# **2.7.2 Modify an Item during Review**

### **Make corrections to an item**

When you modify an item this creates a new version of the item. If you choose to return the item after modifying it, the new revision of ➀ the item must be reviewed again. Users that previously reviewed the item must review the new changes to the item so the item can be either advanced or returned.

1. Click the **Modify** button on the **[Review Questions](http://examdevhelp.pearsonvue.com/x/mYAH)** page. On the **Modify Question** page, which is identical to the **Write Questions** page that authors view, you may be asked to enter a reason for the modification if the project configuration requires it.

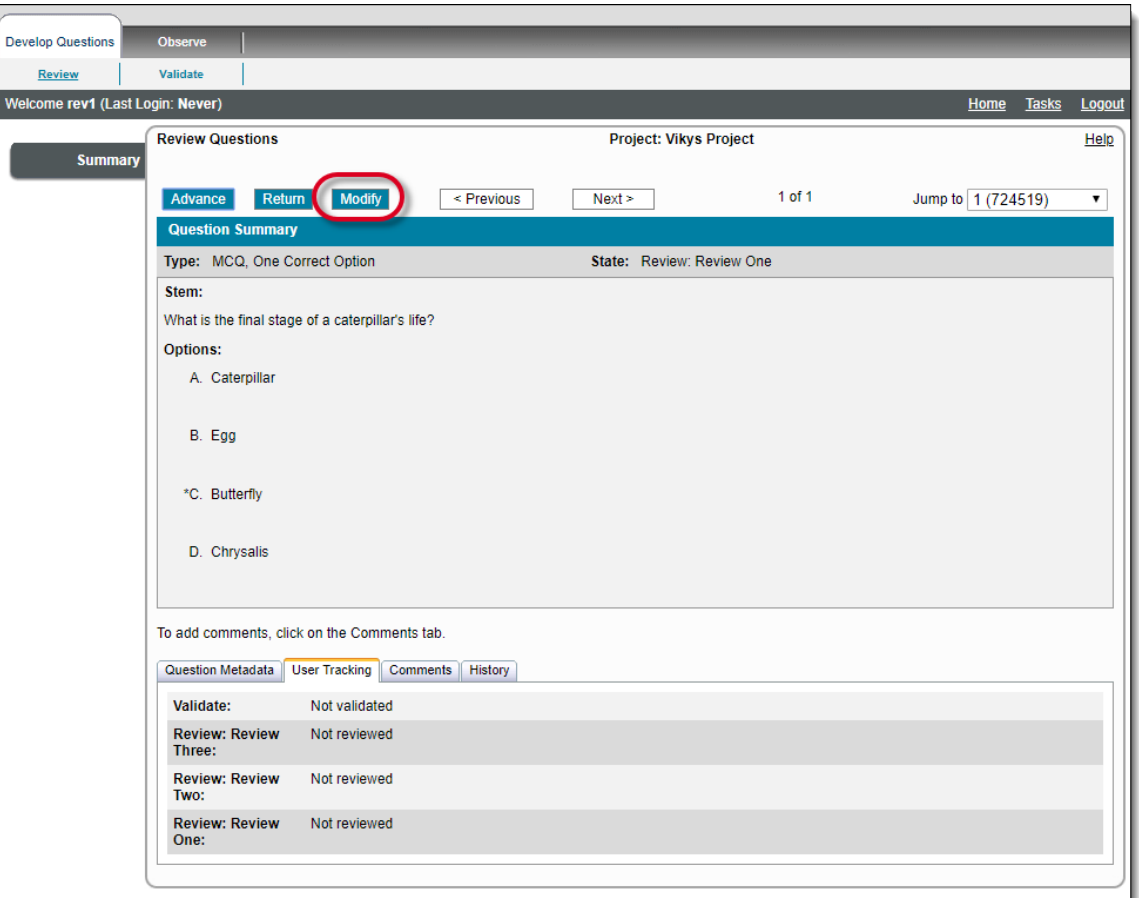

- 2. A message notifies you that you checked out the item thus preventing other users from editing the item until you check it back in.
	- When the item is checked out, the **Modify** button is disabled for all other users on the Review Questions and Examine ⋒ Questions pages. Project Managers can override this check-out from the **Examine Questions** page by clicking the **Check-in** b utton.

Make the required edits to the item.

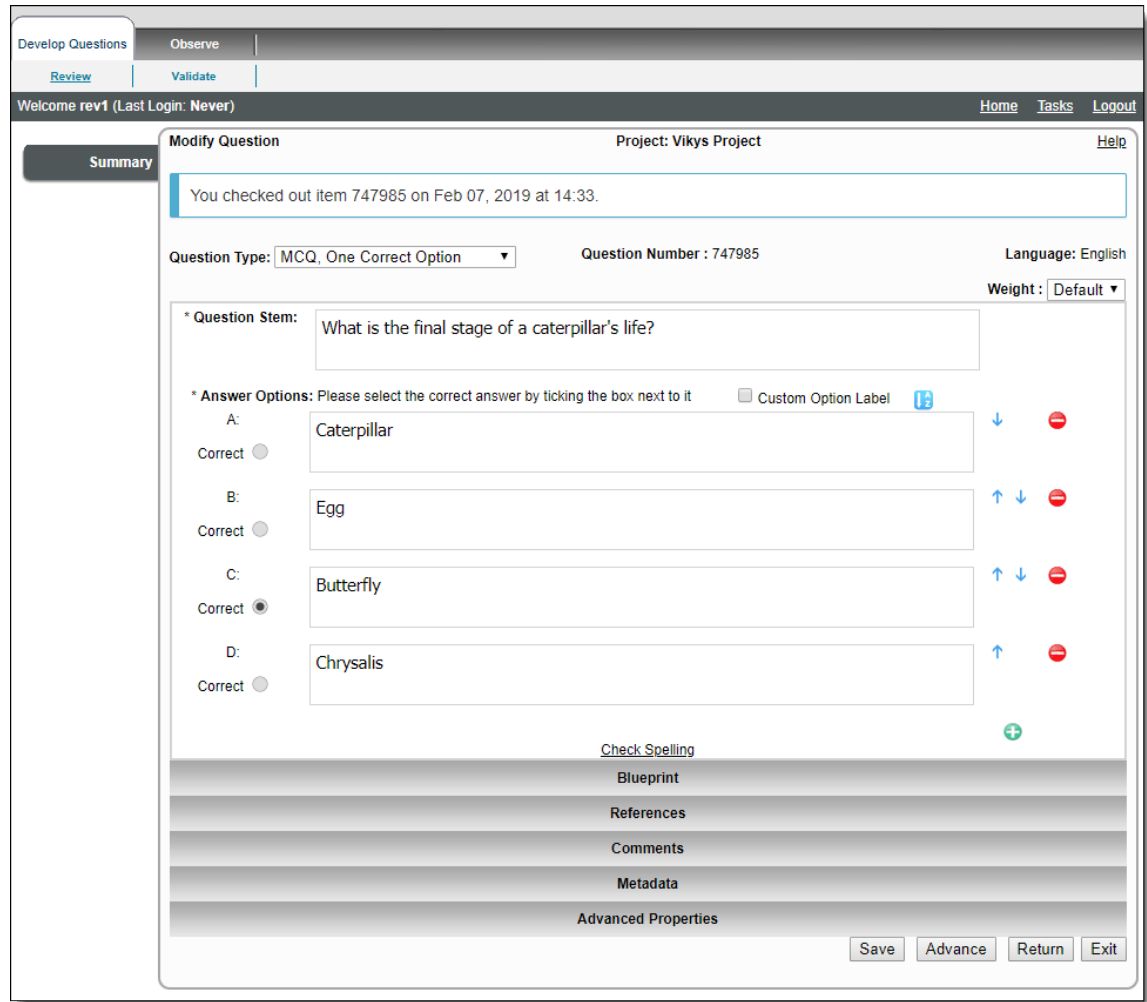

- 3. You have four options once you have completed the edits to the item.
	- a. Click **Save**: The changes are saved, the item remains checked out, you stay on the Modify Question page, and a message notifies you that changes to the item have been saved.

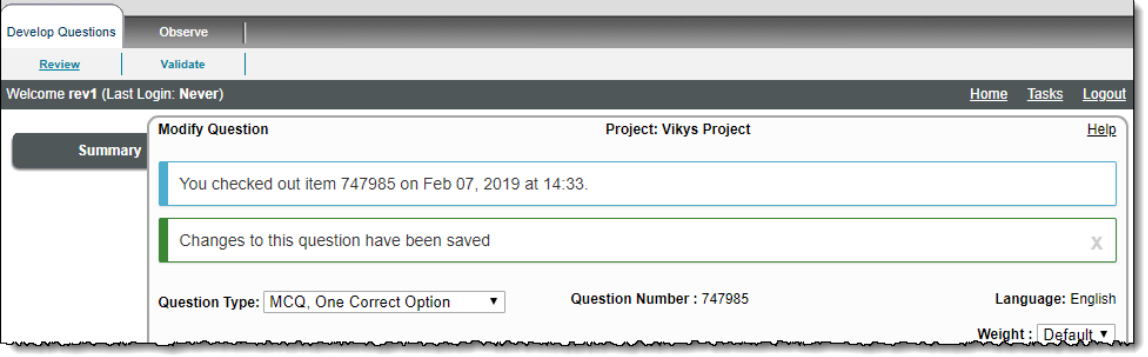

Project Managers have the ability to check in an item while a Reviewer is actively working on an item. If the Project ⊕ Manager checks-in the item, modifies the item and Submits the item, a new revision of the item is created. The Reviewer editing the item is not notified until they click **Save**, **Advance**, **Return** or **Exit**. A new message stating, "**It is not possible to save this item as it has been updated. Refresh the page to load the latest data; you will need to input any changes you made again before saving.**"

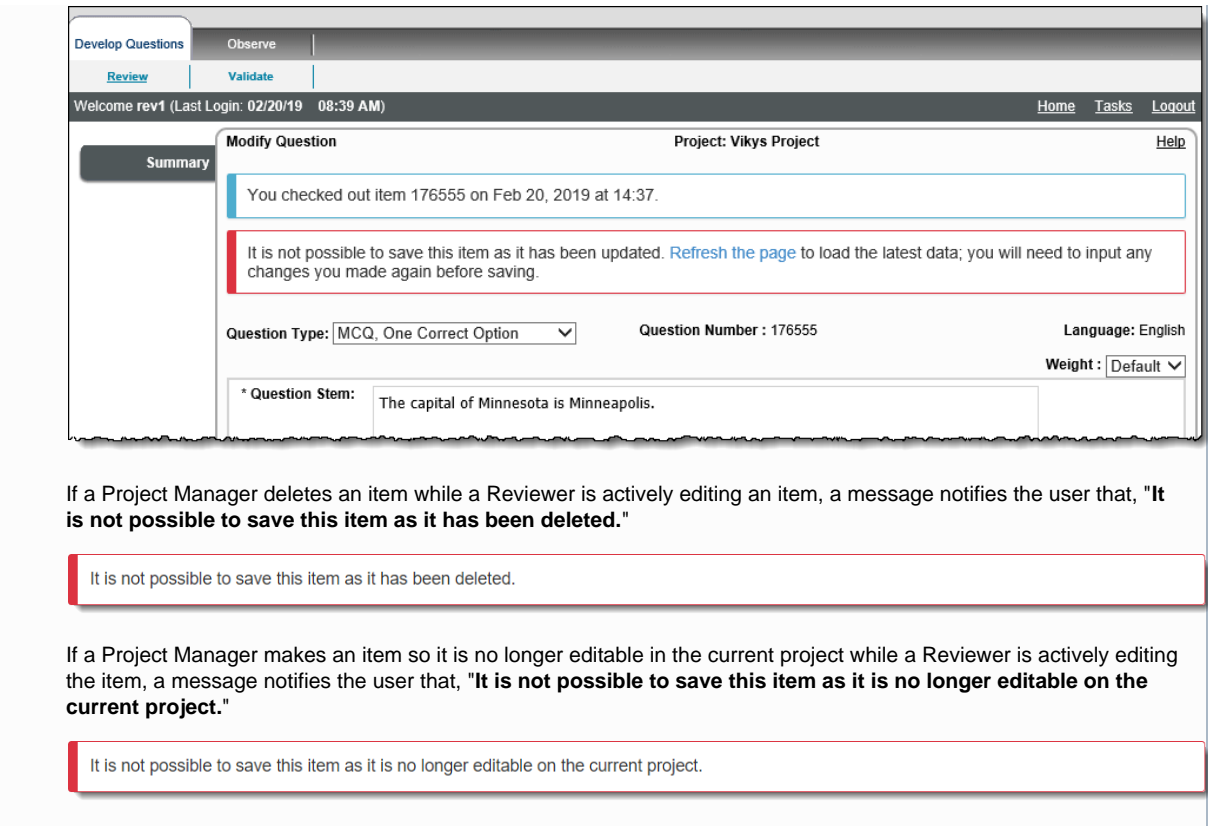

b. Click **Advance:** The changes are saved, the item is checked-in, and the item is advanced to the next reviewer in the list or to the next stage in the workflow. If multiple Advance Outcomes are configured, the final reviewer must select where to advance the item by selecting the **Outcome** drop-down list.

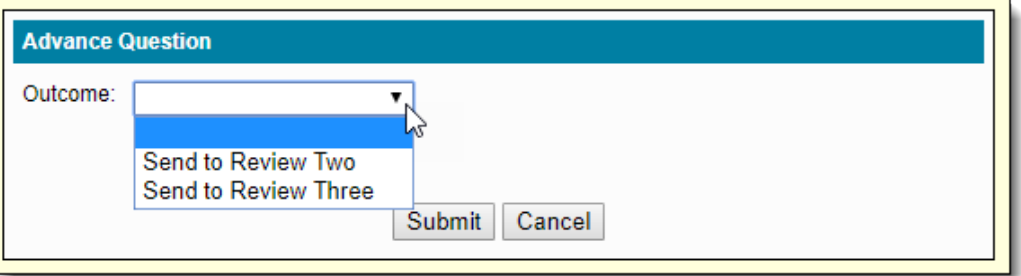

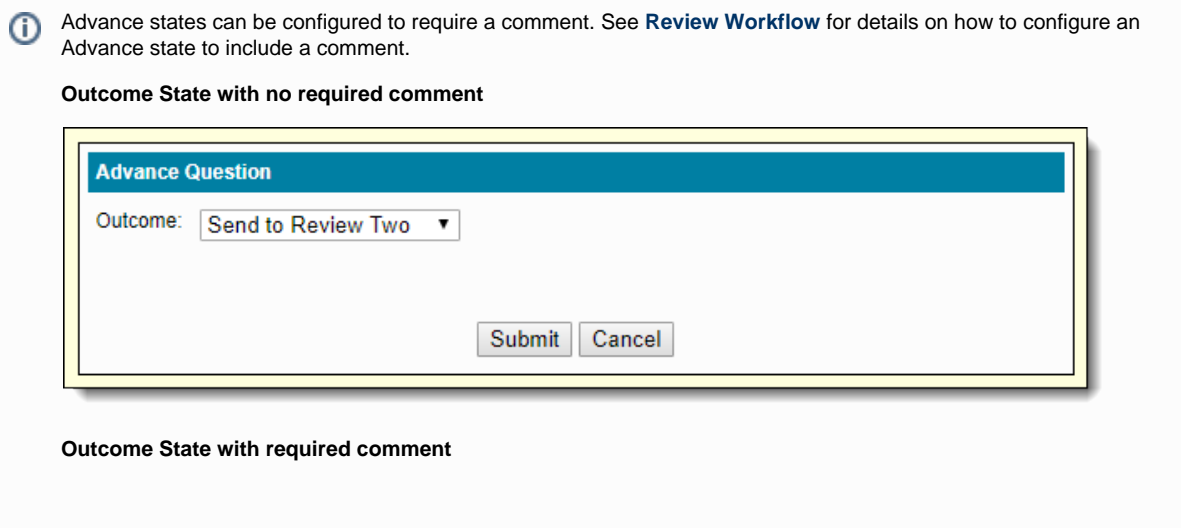

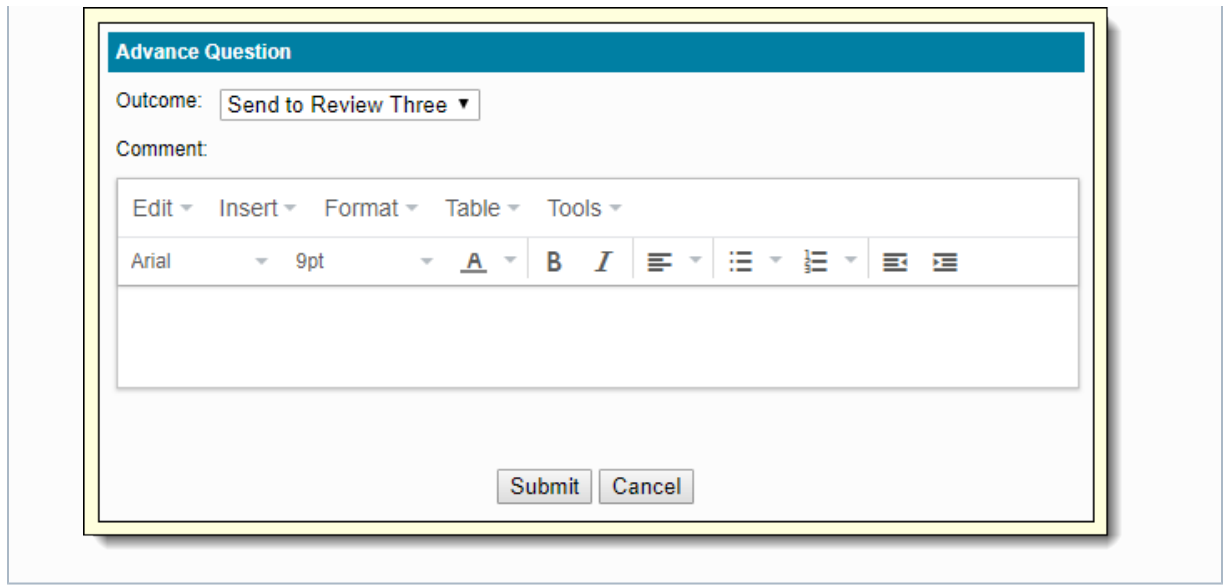

c. Click **Return:** The changes are saved, the item is checked-in, and a new revision is created, you must add a Comment, and the item is returned to the previous workflow state. If multiple users must review the item, they must review this new version of the item even though they may have already reviewed the old version of the item.

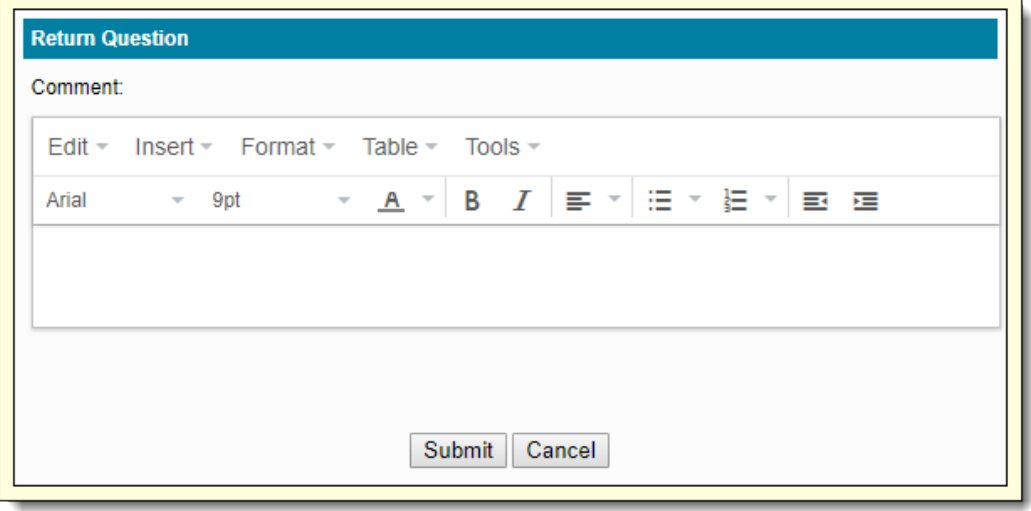

When multiple Outcomes are possible, only the last reviewer has the ability to choose where to send the item when returning it. Select where to return the item to from the the Outcomes drop-down list.

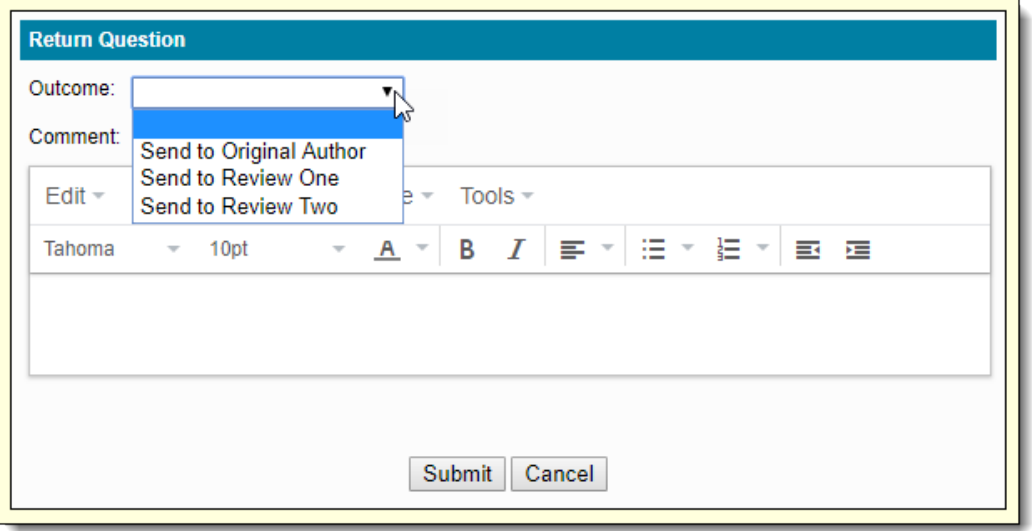

- If you need to see the items in order enter your comment, you can move the **Return Question** pop-up window around O) on the page. Just click anywhere in the pop-up and drag the window to another location within the ExamDeveloper window.
- d. Click **Exit:** Cancel all changes to the item, return to the Review Question page, and the item remains checked-out. If you want to check-in the item, click the **Check-in** button.

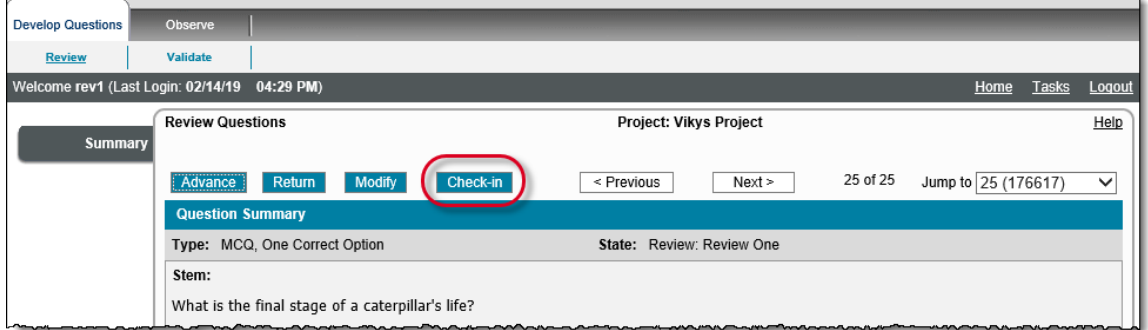

## **Change a Review action for previously reviewed and modified items**

When you advance or return an item, you have the option to change your mind and change the review action for the item as long as the item is still in the current review state and you currently have more than just the one item in the review queue. For instance, the review workflow is configured so that two users are required to advance an item. The first reviewer has the option to change the review state from Advance to Return. The Final reviewer would not have the option to change the review state. In the following steps, we are assuming the initial review for the item is to advance the item. These same steps can be followed to reverse a Return step to an Advance step.

This action is only possible if multiple items are in the review queue for the reviewer.ത

- 1. Open an item for Review and click the **Modify** button.
- 2. Make the necessary changes to the item and click the **Advance** button.
- 3. Click the **Previous** navigation button to move back to the item. A message in red states You have reviewed this question recently. The **User Tracking** tab lists the review state as **Advance**.

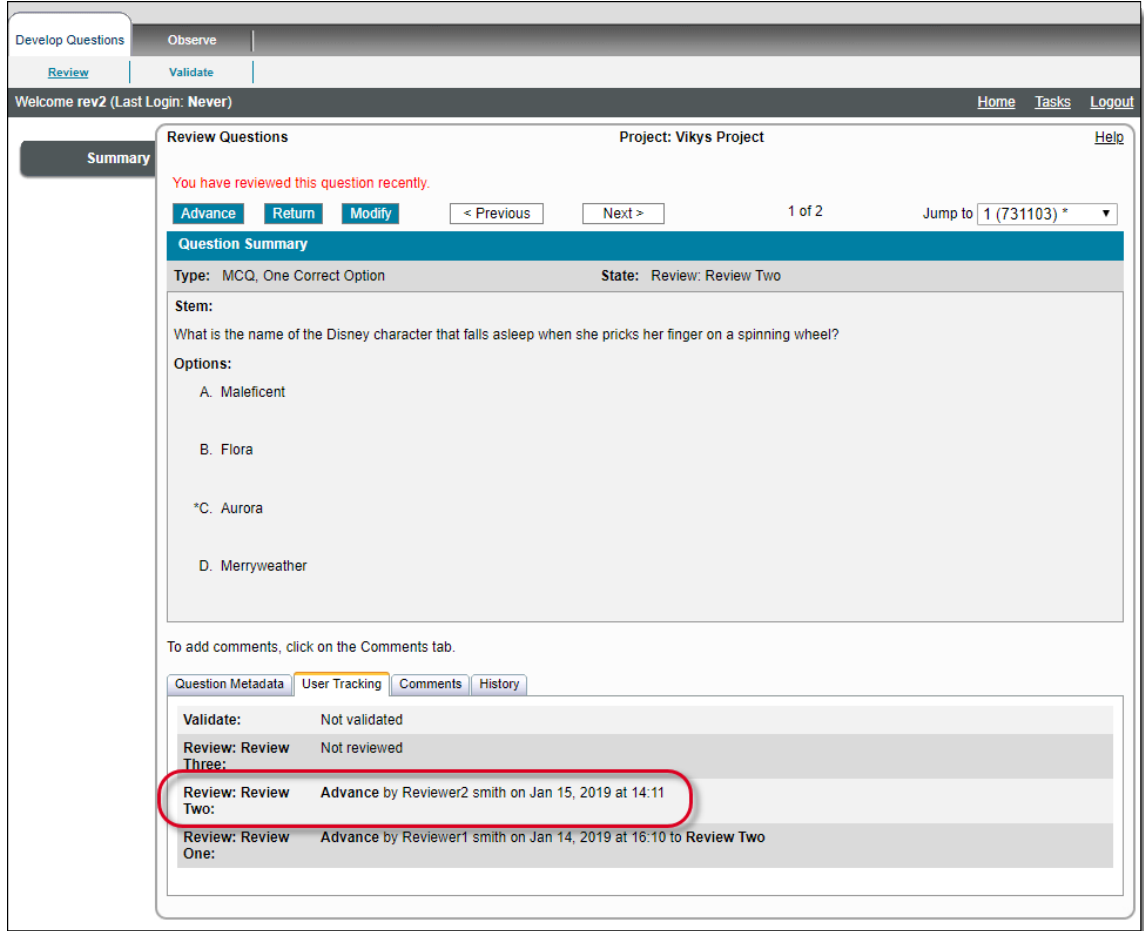

- 4. Click the **Return** button.
- 5. Enter a Return **Comment** and click **Submit**.

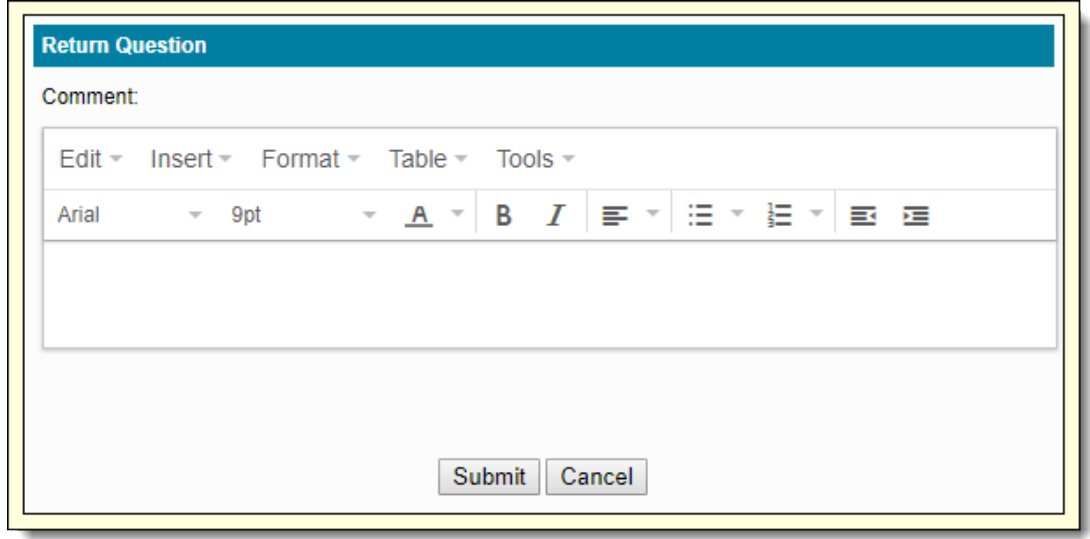

6. Click the **Previous** navigation button to move back to the item. The **User Tracking** tab now lists the review state as **Return**.

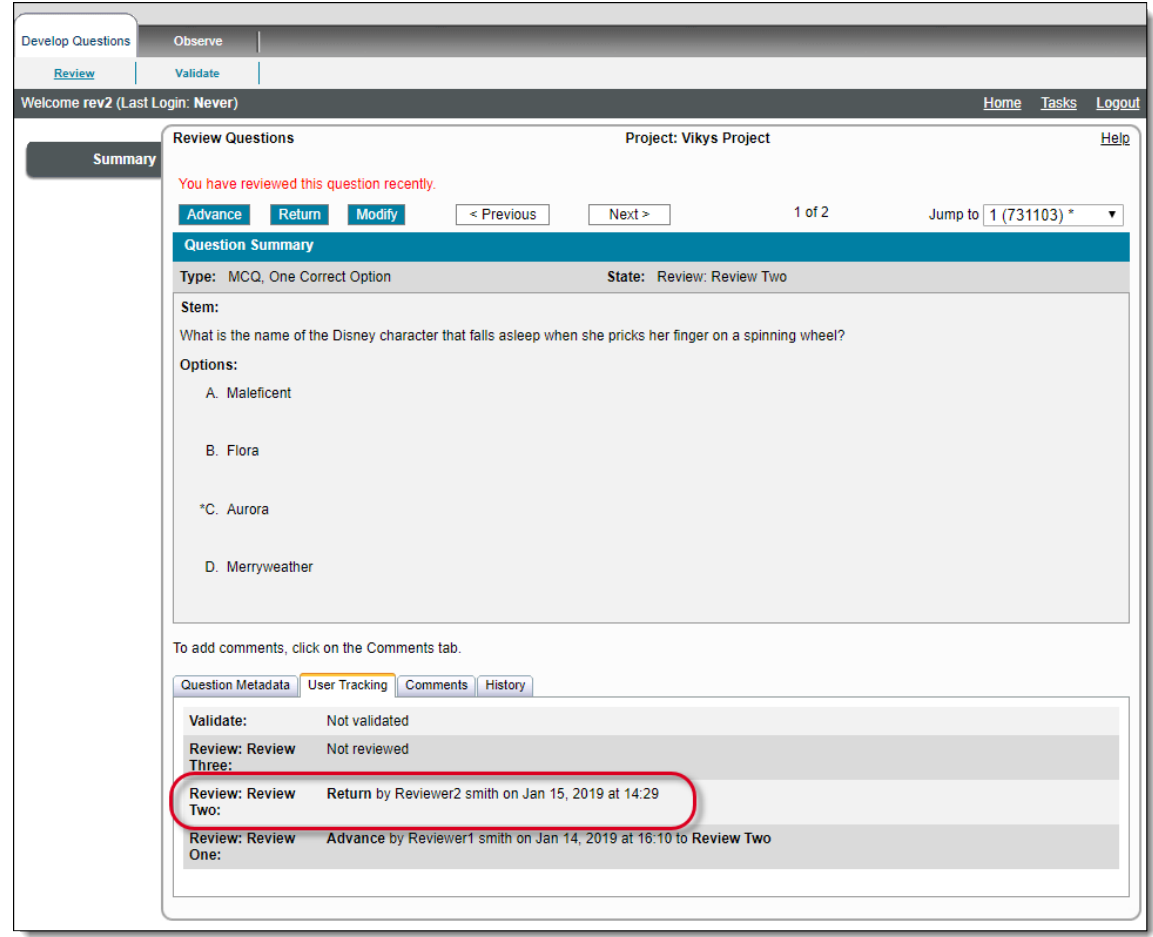

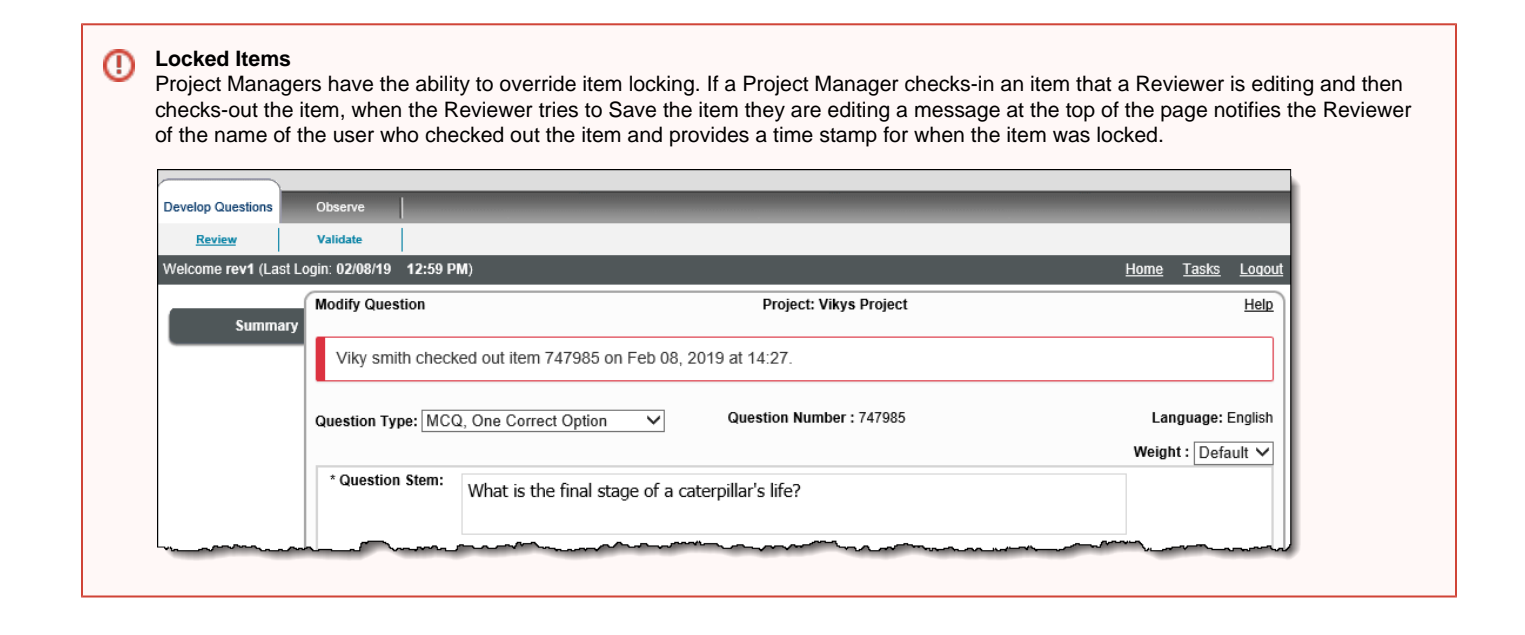

**Item Types except Shared Option List (R-Type) items:**

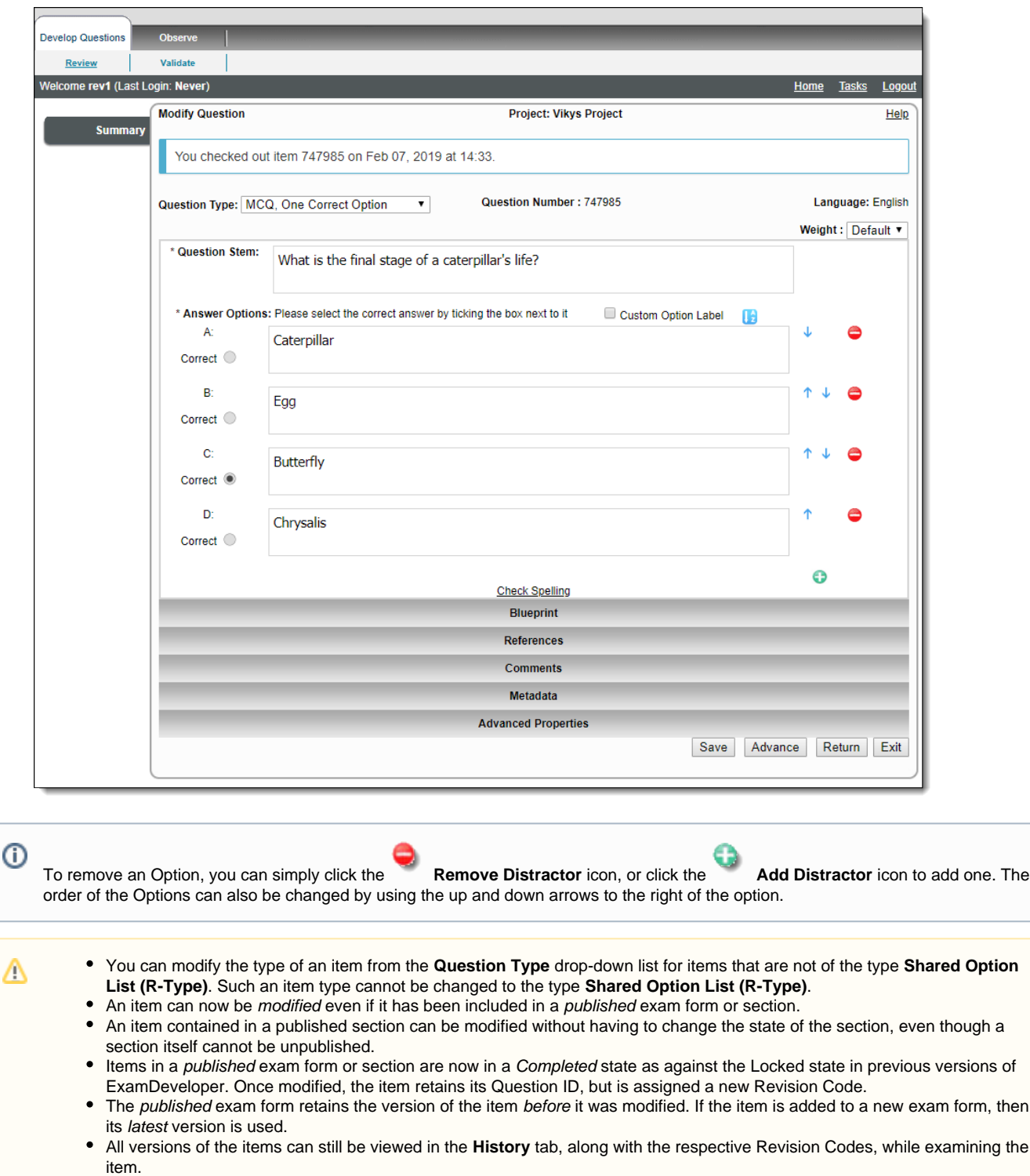

# **Shared Option List (R-Type) Items:**

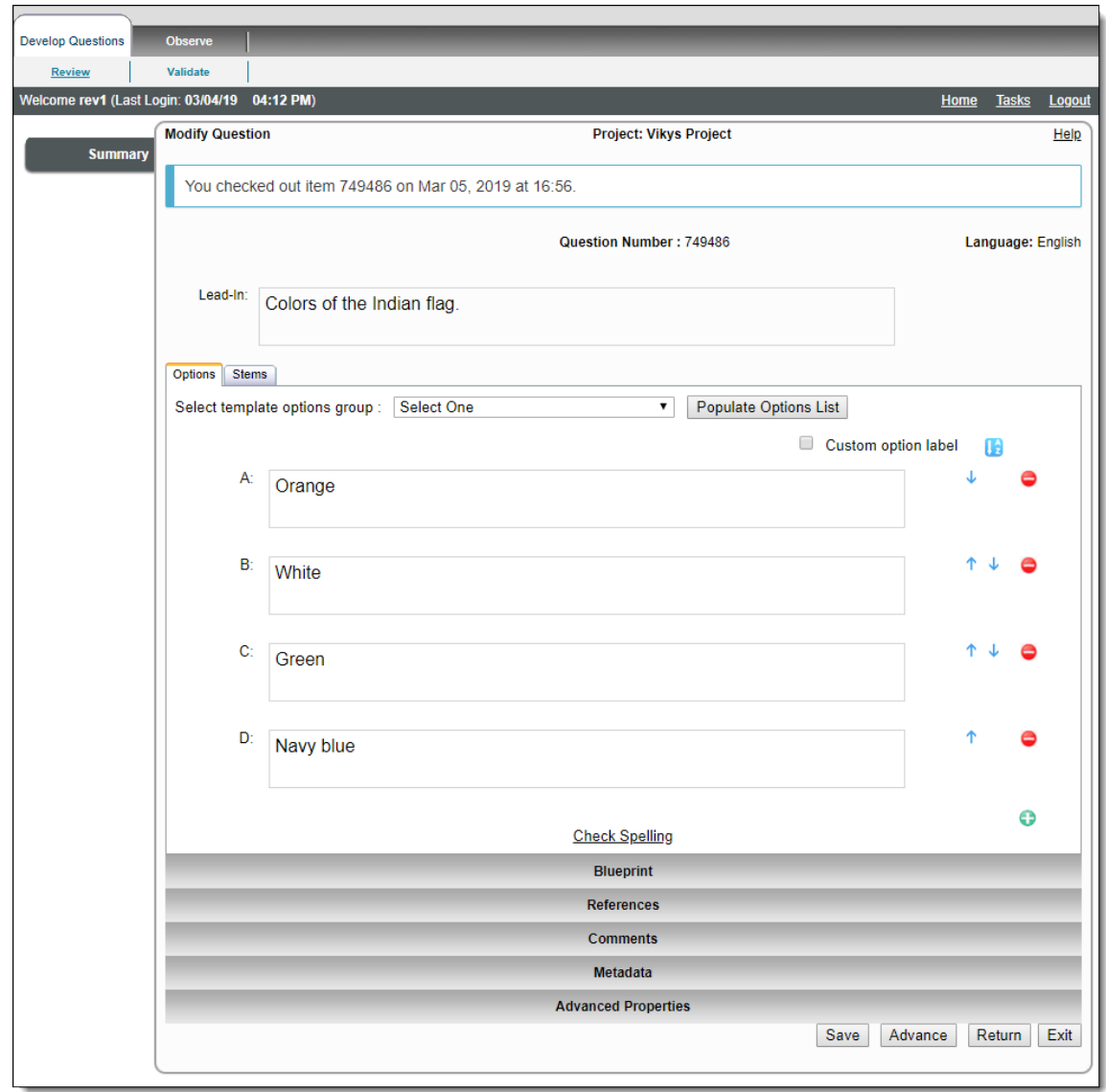

Modify the Lead-In, Item and/or Answer Options on the **Options** tab, as well as Item Stems and/or Correct option choice on the **Stems** tab, as necessary.

If you missed adding enemies in the **Write Question** page, you can add enemies from the **Modify Question** page. To add enemies ത refer to **[Create Item Enemies](http://examdevhelp.pearsonvue.com/x/8gBj)**.

Users cannot specify an item as an enemy if it is in the same case/section/exam form as the current item.

#### **Modify the R-Type Item Stems**

To remove an Item Stem, you can simply click the **Remove Distractor** icon, or click the **Add Distractor** icon to add one.You can also add stems of other R-Type items present in the project, to the Stems tab of an R-Type item. The order of the Item Stems can also be changed by using the up and down arrows on their right.

1. On the **Stems** tab, click the **Search for Stems** button to search for and add additional Item Stems.

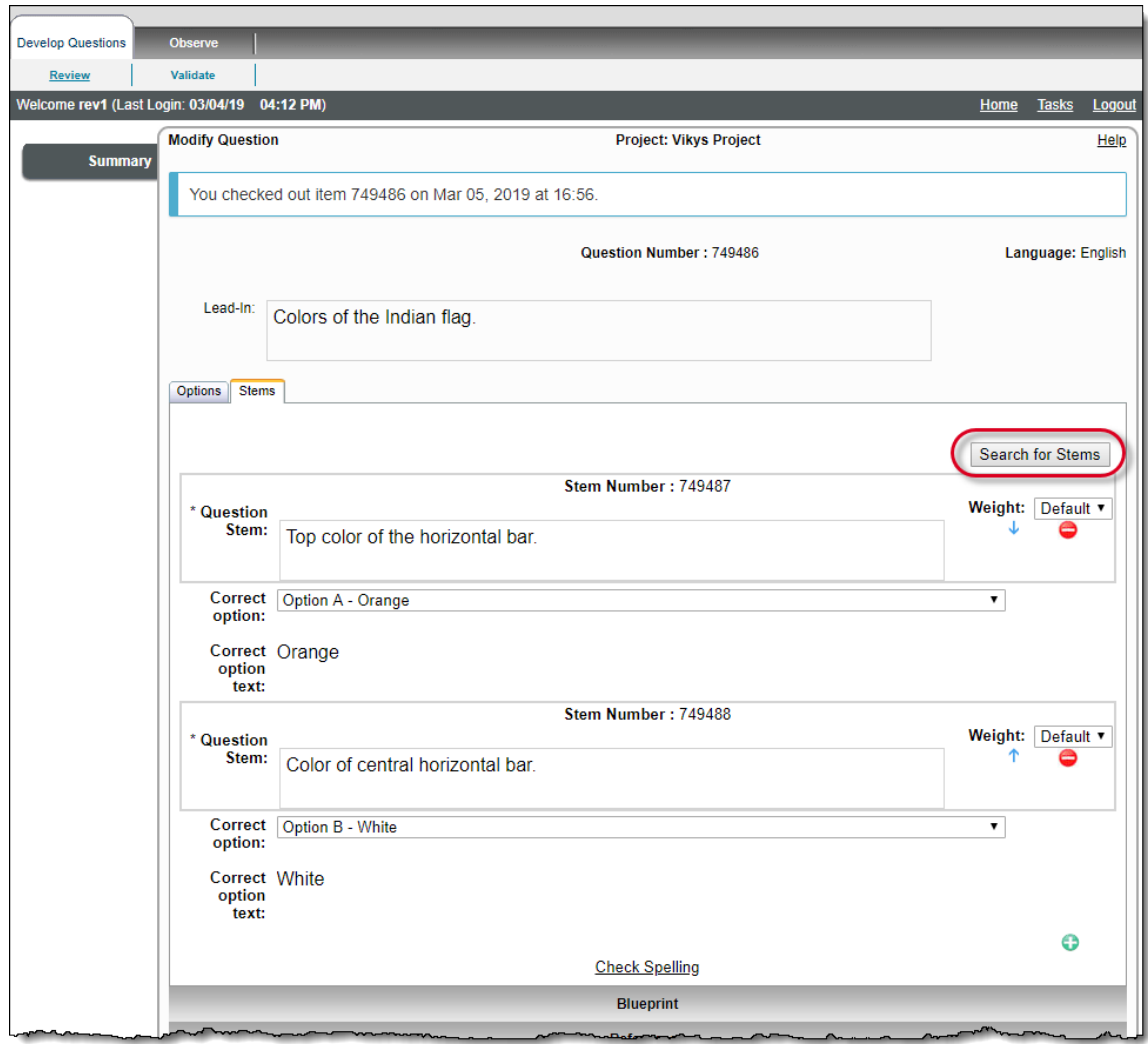

- 2. A new window opens with the usual options to retrieve items. The **Type** search criteria and **Shared Option List (R-Type)** are selected by default. Selecting any other search criteria still results in only R-Type items being displayed on this page, as long as the criteria holds true. Other item types are be displayed.
- 3. Click the **Retrieve Questions** button to display R-Type items from the currently selected project. The result lists R-Type items according to the search criteria with the Question ID, Lead-In, Stem IDs of all available Stems separated by commas, Stem count, and author name.

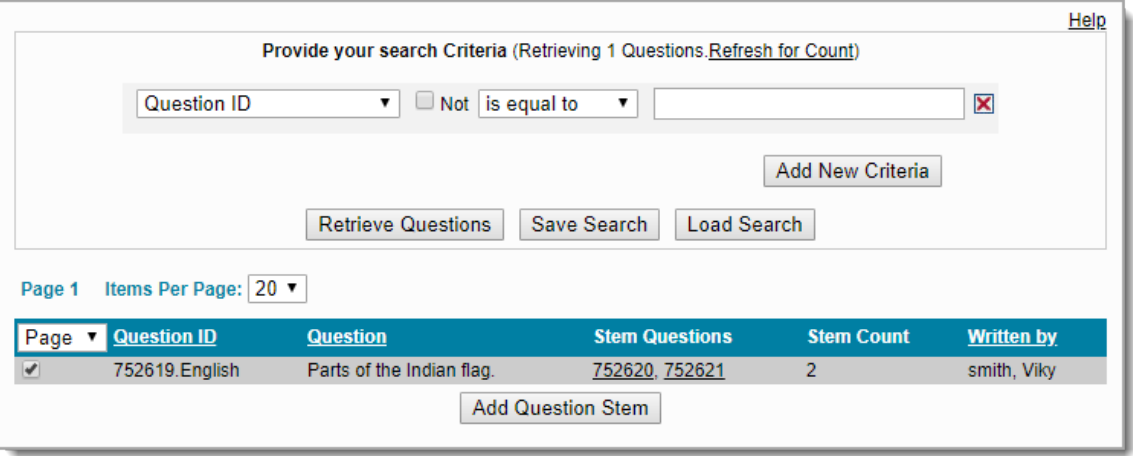

4. Select the check box corresponding to the item whose Stems are to be added to the R-Type item and click the **Add Question Stem** butto n. All the Item Stems from the selected R-Type item are added to the R-Type item being modified. If you do not require all the Stems from that R-Type item, you may remove the unwanted ones by clicking the **Remove Distractor** icon corresponding to them.

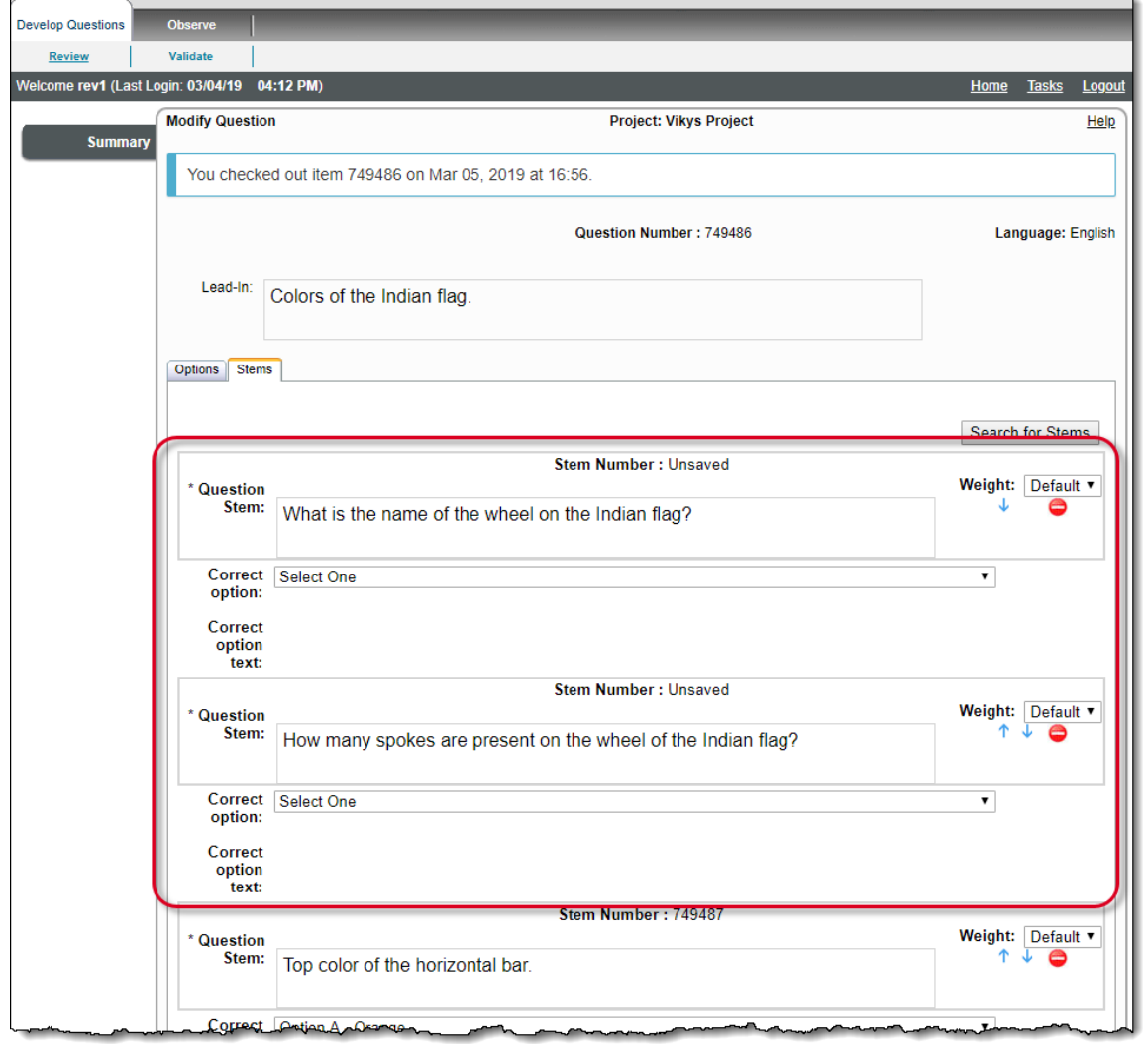

Only the item stems are imported from the other item. You must add the correct option answers to the Options tab. ⊕

5. Select one of the Shared Options as the correct option for this new Item Stem.

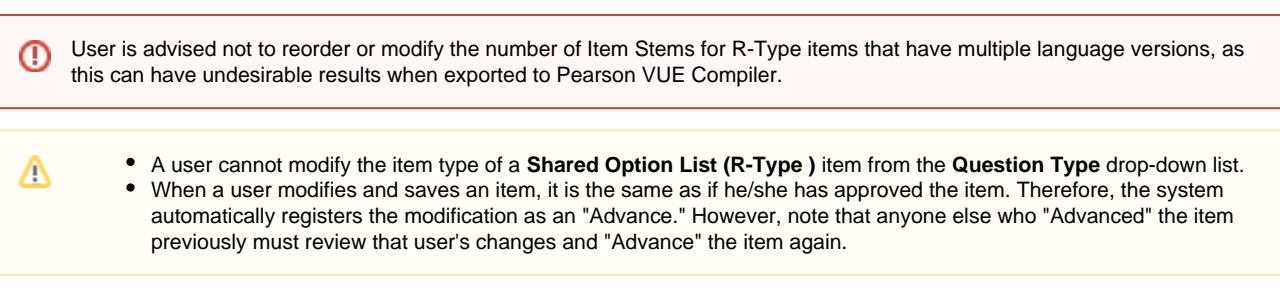

6. Click one of the following options:

- **Save** button: Save the R-Type item's modifications. Reviewer stays on the Modify Question page, and the item remains checked-out.
- **Finish Later** button: Save the changes made to the item without forwarding the item in the review process. The item is checked-in and the reviewer returns to the Review Questions page.
- **Advance** button: Save the changes, checks-in the item, and moves the item forward in the review process.
- **Cancel** button: Cancel and return to the Review Questions page. The item remains checked-out. Click the Check-in button if you

When a user tries to **Save**, **Advance**, or **Return** an item with Statistics tied to the version after modifications, he/she sees a pop-up Δ message prompting him/her to **Retain Statistics**, **Do not retain Statistics**, or **Cancel** if the Outcome Statistics are set to **Reviewer choice** on the Review Workflow page. If the Outcome Statistics are set to **Always Retain**, this message is not displayed. See **[Review](http://examdevhelp.pearsonvue.com/display/EDHelp/5.1.3+Review+Workflow) [Workflow](http://examdevhelp.pearsonvue.com/display/EDHelp/5.1.3+Review+Workflow)** for details on how to configure the Statistics.

- **Retain Statistics**: Statistics of the item prior to modifications are inherited by the modified item.
- **Do not retain Statistics**: The modified item does not have any Statistics.
- **Cancel**: Discards the edited content and does not update the item.

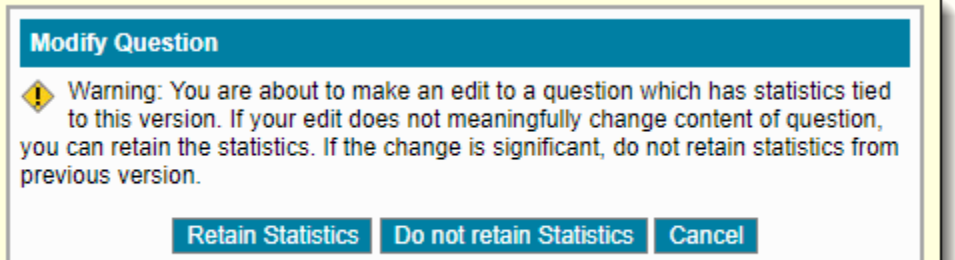

The pop-up to confirm retaining statistics is not shown while saving the item with statistics after modifications if the **Show 'Retain Statistics' pop-up warning for modified items** check box on the **[Project](http://examdevhelp.pearsonvue.com/x/R4IH)** tab of the project's configuration page is not selected, and the statistics are retained. This check box is enabled by default, and therefore the pop-up also appears by default.

The user must have Review Question or Validate Question permission to modify an item.

If an item being reviewed has statistics attached to it, and the last Reviewer **Returns** or **Advances** it, then a pop-up window appears Λ prompting the Reviewer to explain the reason for returning or advancing the item in a Rich Text Editor window. All other reviewers except the last reviewer can only add comments on why they are returning or advancing the item. Also, there are two radio buttons:

- **Retain Statistics**: Statistics are retained while rejecting the item.
- **Do not retain statistics**: Statistics are removed from the item being rejected.

If there are more than one Outcomes for returning or advancing the item you must select where to return the item to from the **Outcome s** drop-down list.

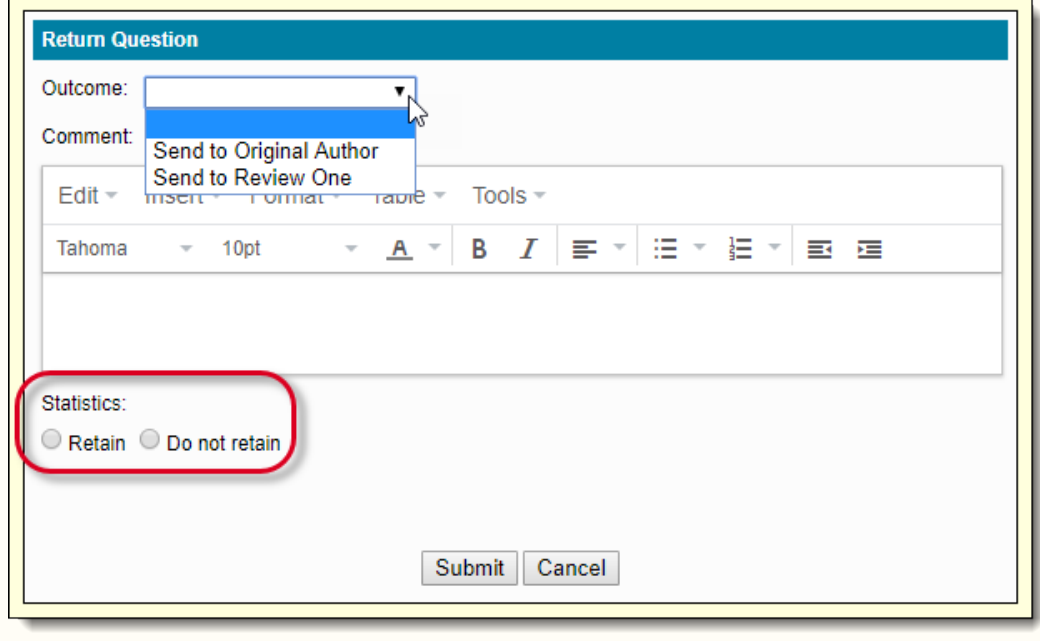

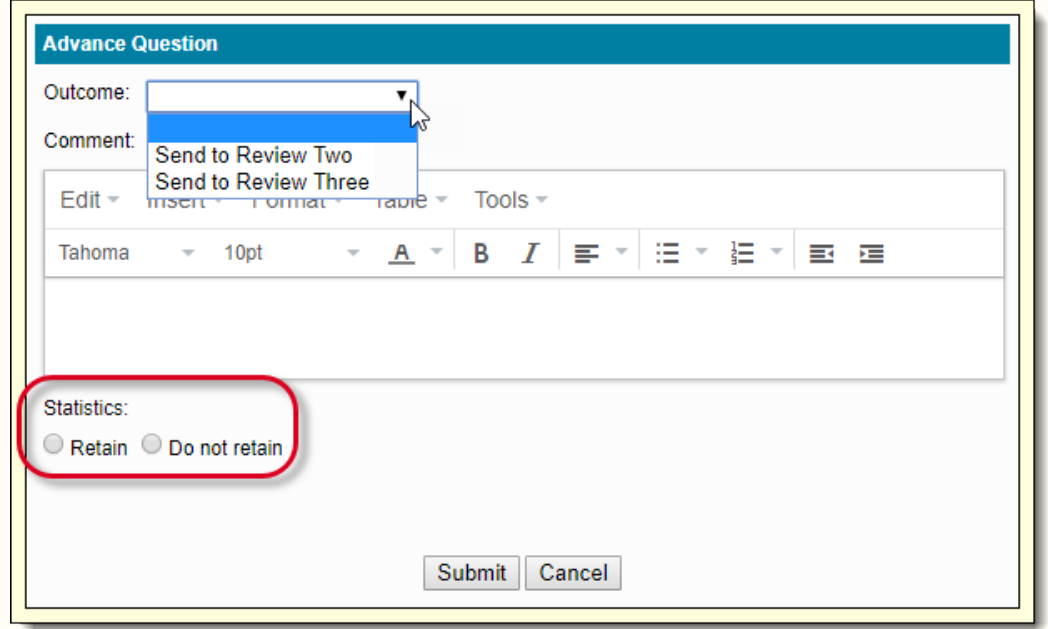

If there is only one Outcome for returning or advancing the item, the Outcome is listed.

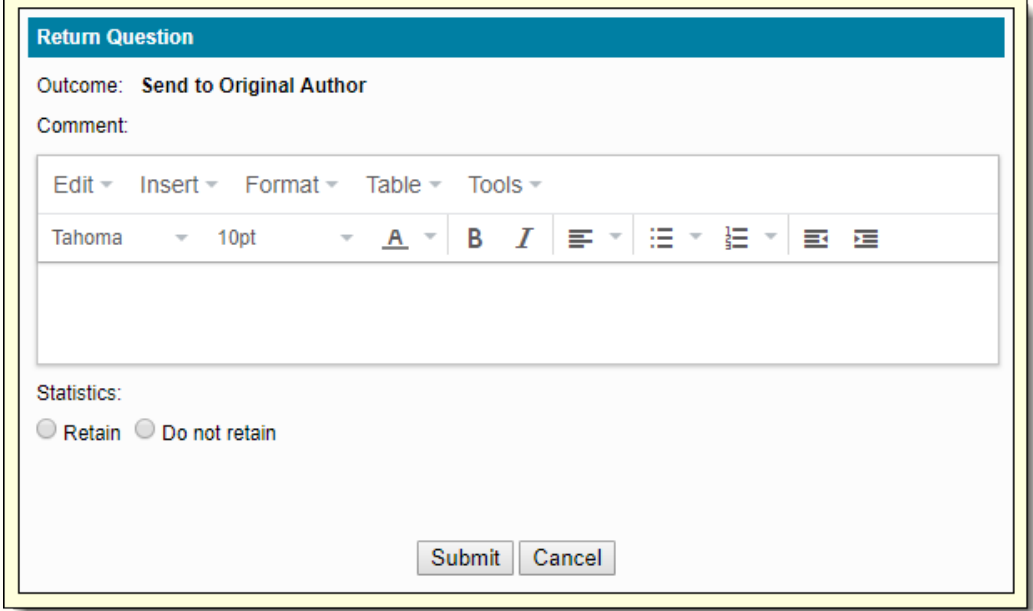

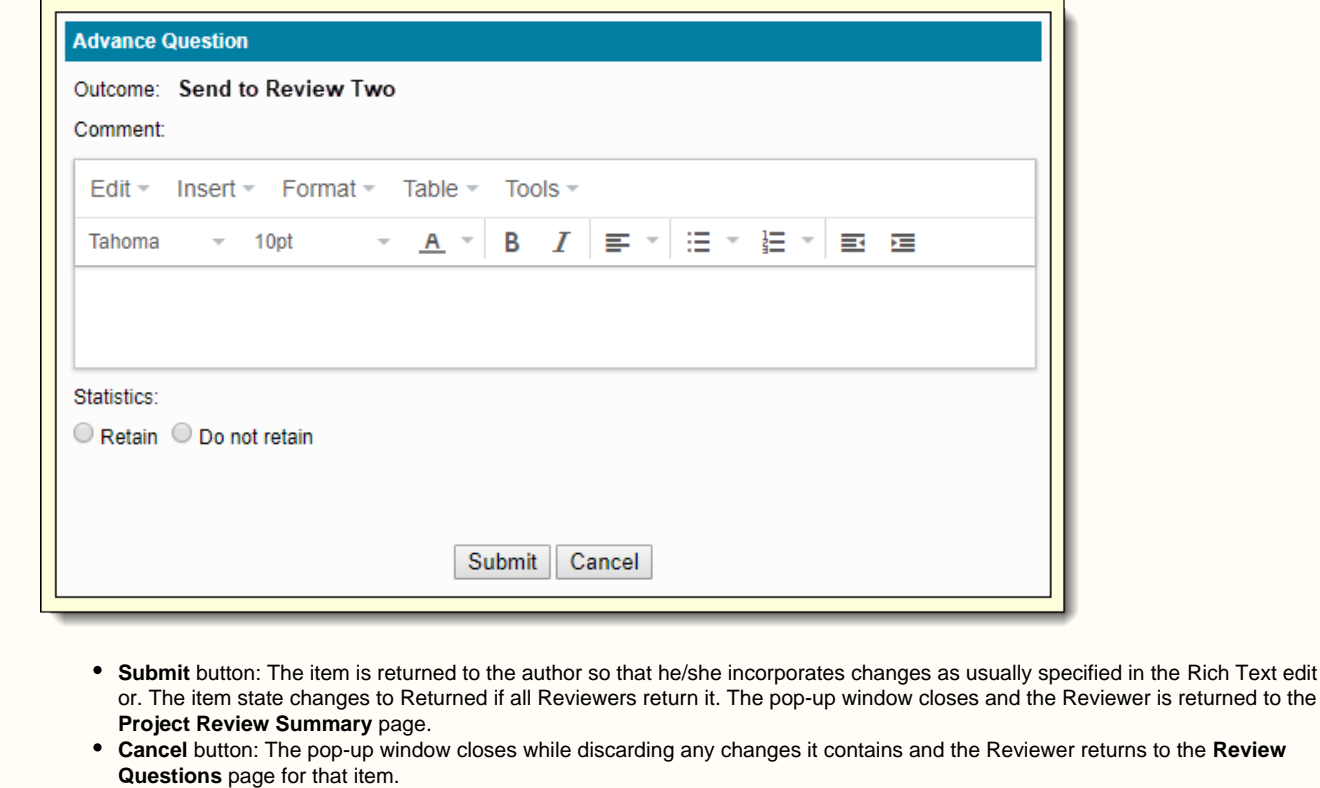

If you do not select an **Outcome**, enter a **Comment** in the Rich Text editor, or select what to do regarding **Statistics** and click **Submit**

the Rich Text edit

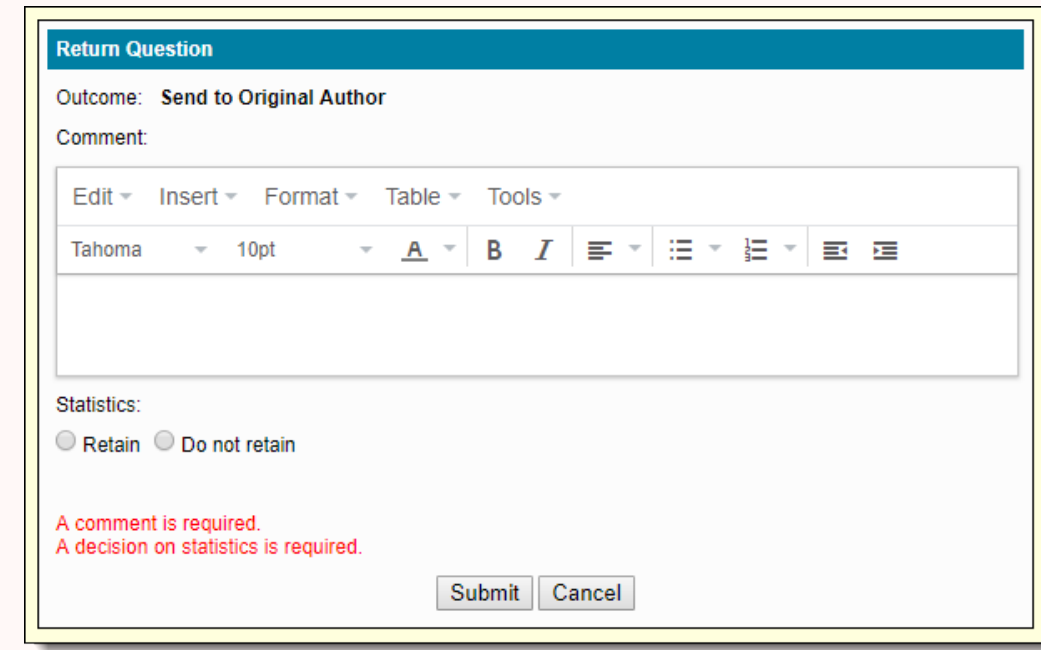

button, then the following error message is displayed.

⊕

Select an Outcome, enter an appropriate reason for returning the item and also select a radio button for retention or non-retention of statistics before clicking **Submit** button to avoid the above errors

**How does the 'Retain Statistics' pop-up setting at Project and Review State affect Reviewers while modifying a Question with** ⋒ **statistics?**

The pop-up window to confirm whether or not to retain statistics while trying to save an item with statistics after modifying for a Review State is not shown if the **Show 'Retain Statistics' pop-up warning for modified items** check box on the **[Review Workflow](http://examdevhelp.pearsonvue.com/x/tgFJ)** page is

not selected. This check box is enabled by default, and therefore the pop-up window also appears by default. Also, the pop-up window to confirm whether or not to retain statistics while trying to Advance or Return an item with statistics after modifying a Review State is not shown if the Advance or Return Outcome statistics is set to Always retain on the **[Review Workflow](http://examdevhelp.pearsonvue.com/x/tgFJ)** page.

If the **Show 'Retain Statistics' pop-up warning for modified items** check box at the **[Project level](http://examdevhelp.pearsonvue.com/x/R4IH)** is not selected, then the check box on the **Review Workflow** page is grayed out and the statistics retained while saving an item with statistics after modifying for any Review State.

Blueprints, references, comments, and metadata can also be modified in the same way as on the **Write Question** page.

### **Modify an item with multiple language versions**

When the default language version of an item having multiple language versions in a project is modified, task notifications are created to modify the remaining language versions of the same item to reflect the change of content. This happens when one or more of the following modifications are made: Stem, Answer Option, Correct Answer Option, adding/deleting Answer Options, Lead-In, Assets, adding/deleting Stem, and changing the item type.

In order for a task notification to modify other language versions of an item, to be created once the default language version of the item Δ is modified, the check box next to **Create task for notification of any Question from Group** in the project's **Configuration** page must be selected. If this check box is not selected, then the task notifications are not created.

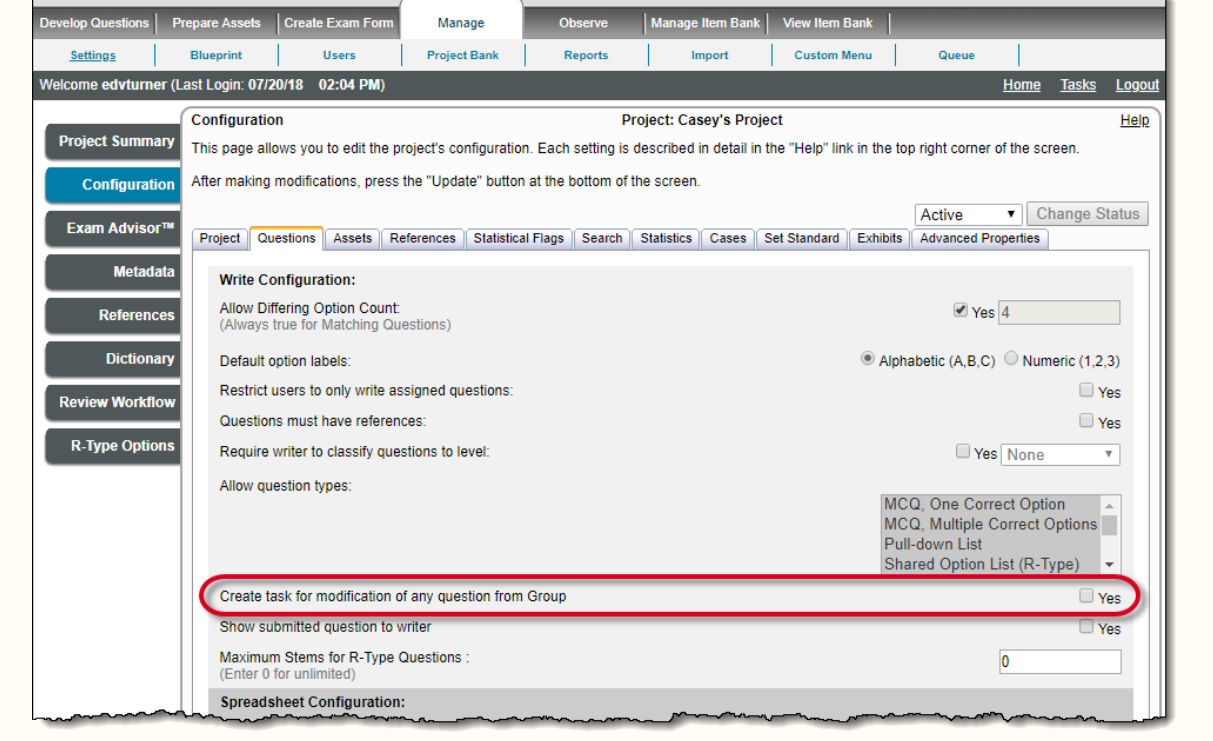

Once the default language version of the item is modified, task notifications appear under the **My Tasks** section on the home page, prompting the user to modify the remaining language versions of the same item.

Δ

m

- When a Project Manager/Reviewer modifies the default language version of an item, task notifications to modify the remaining language versions of the same item are created and assigned to the respective writers of the items except for the writer whose item has been modified.
- When a Project Manager modifies the default language version of an item he/she has created on behalf of another user, task notifications to modify the remaining language versions of the same item are created and assigned to the respective writers of the items except the Project Manager who has created the item on behalf of another user.

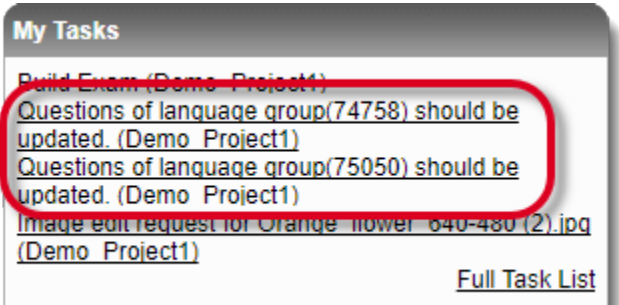

Click the task titles under **My Tasks** on the home page, the **Task View** page opens and displays information about the task. As you can see in the screenshot below, a deadline of 7 days from the date of modification of the default language version of the item is set to complete the said task.

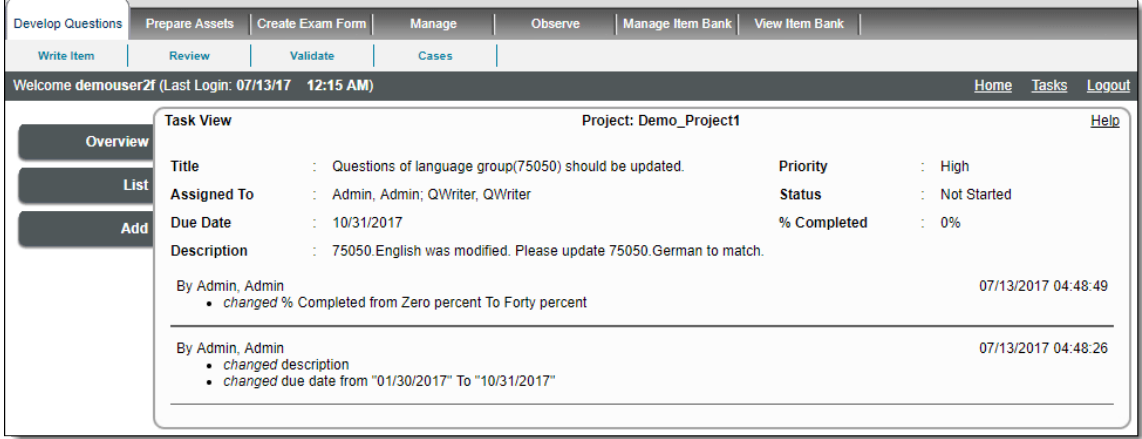

- A section cannot be unpublished, once it is part of a published exam form. An item contained in such a published section can still be modified without having to change the state of the section.
- $\bullet$ No task notification is created if a translated version of the item is modified.
- The Language Code of an item cannot be modified once it is set while its creation.

Visit **[Work with Enemy Items](http://examdevhelp.pearsonvue.com/x/QYQWAQ)** to learn more about enemy items.

Δ